## **How do I register for e-Service on Medavie BlueCross?**

1. Log on to Medavie Blue Cross.

Go to the website: [www.medavie.bluecross.ca.](http://www.medavie.bluecross.ca/) You can copy the website address (blue line) and paste it into the website address line and press enter. This will take you to the Medavie BlueCross Home Page.

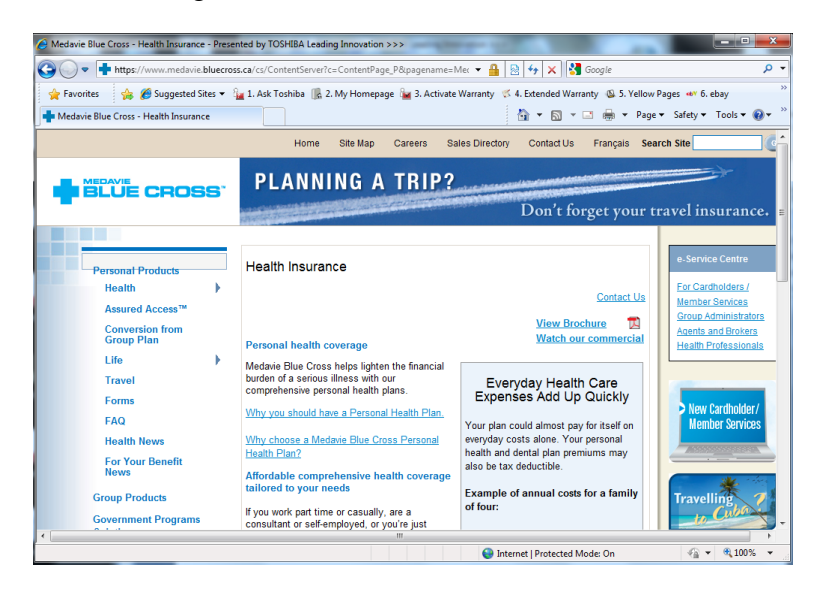

2. On the right side of the page near the top you will see the word **e-Service Center**. Click the For Cardholders/Member Services link. Have your BlueCross card ready.

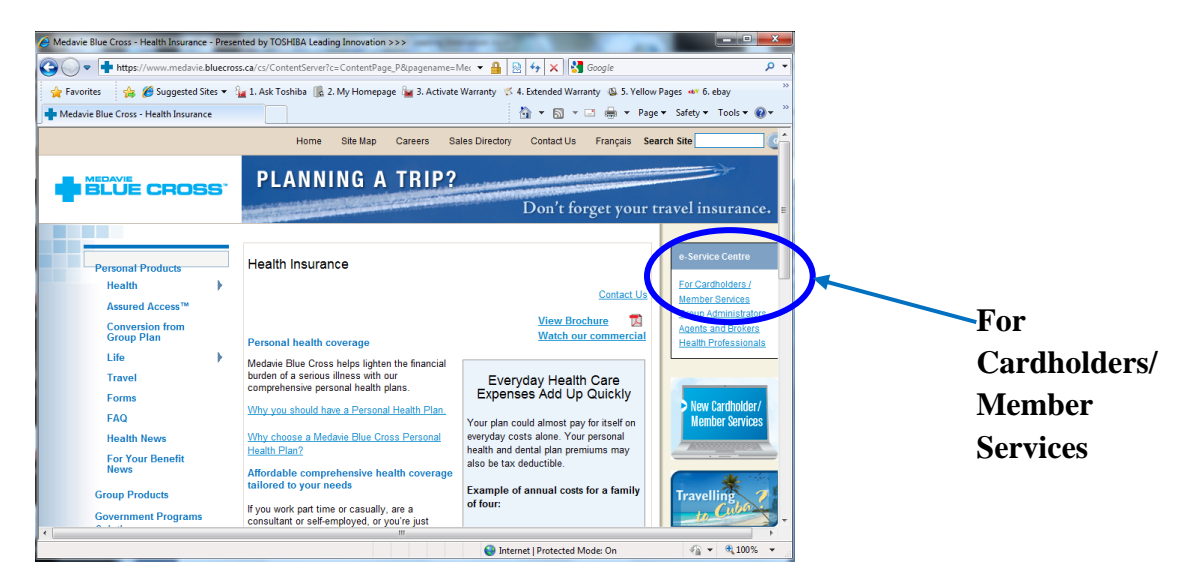

3. You will be sent to a second window that will ask you to go to a secure login site. Click on Go to secure site.

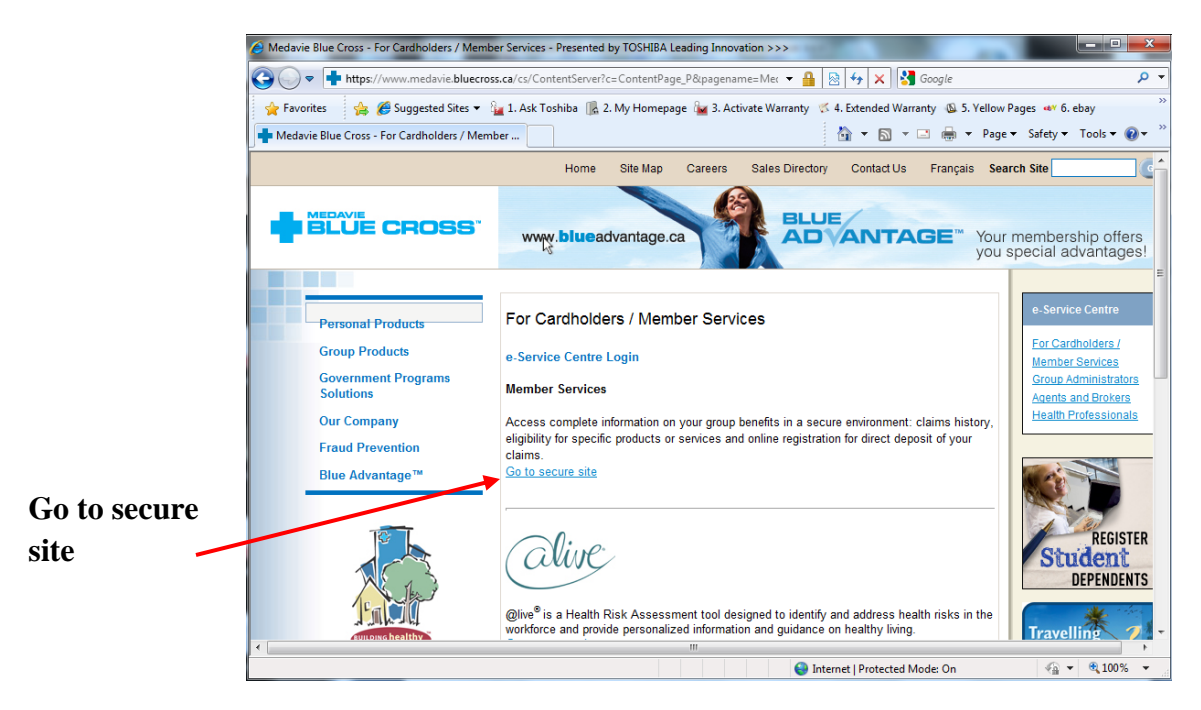

4. Once you go to the secure site you will be asked to type in your username and password. If this is your first time, you will click on  $1<sup>st</sup>$  time, Register Now!

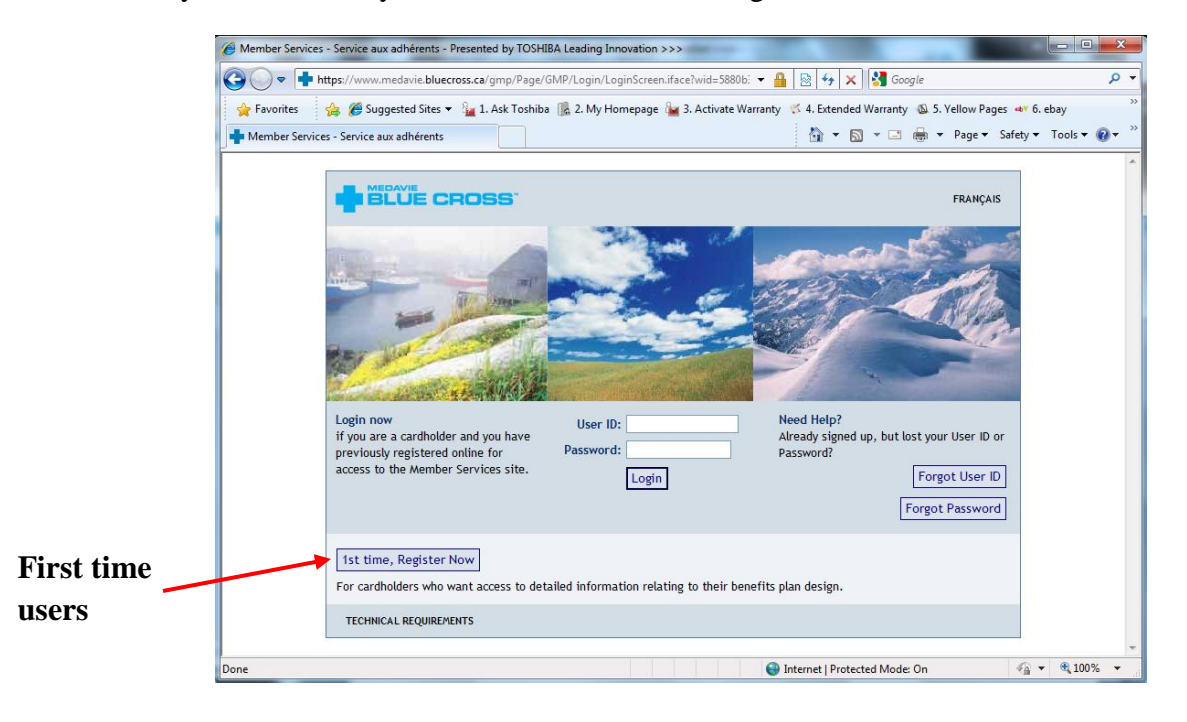

5. If you are registering for the first time, you will enter in your policy number and your identification number from your BlueCross card. You will also submit other information such as email address and a password to log onto the website. Medavie BlueCross will send you a temporary password that you can then go into to the secure site.

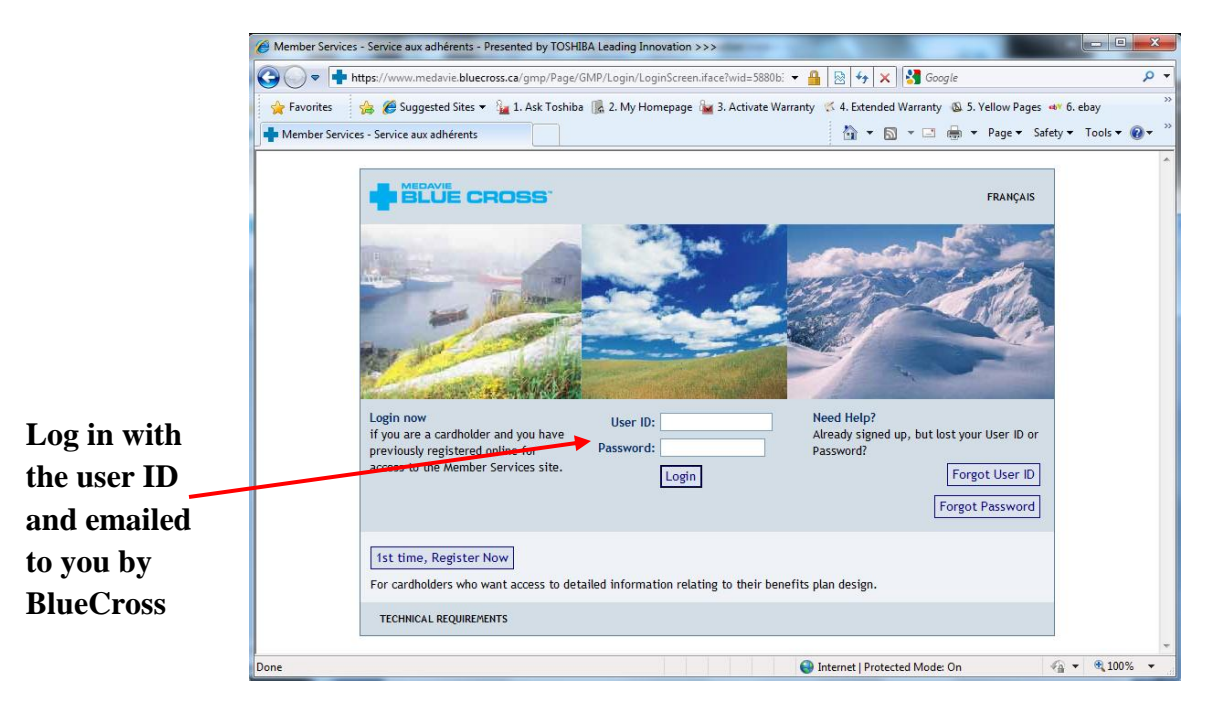

6. After you log on to the secure site, you can change your password and you are all set up. Now you can see all of your coverage for Medavie BlueCross. You can also search statements (claims and payments), print off forms, and look at your member profile.